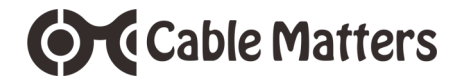

## Hybrid Thunderbolt™ 3 Docking Station with 96W Power Delivery

## Model 107044

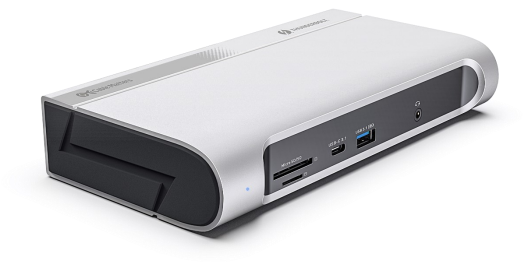

**User Manual**

Download the user manual at: **www.cablematters.com/dl/107044**

support@cablematters.com

# **OC** Cable Matters

## **Table of Contents**

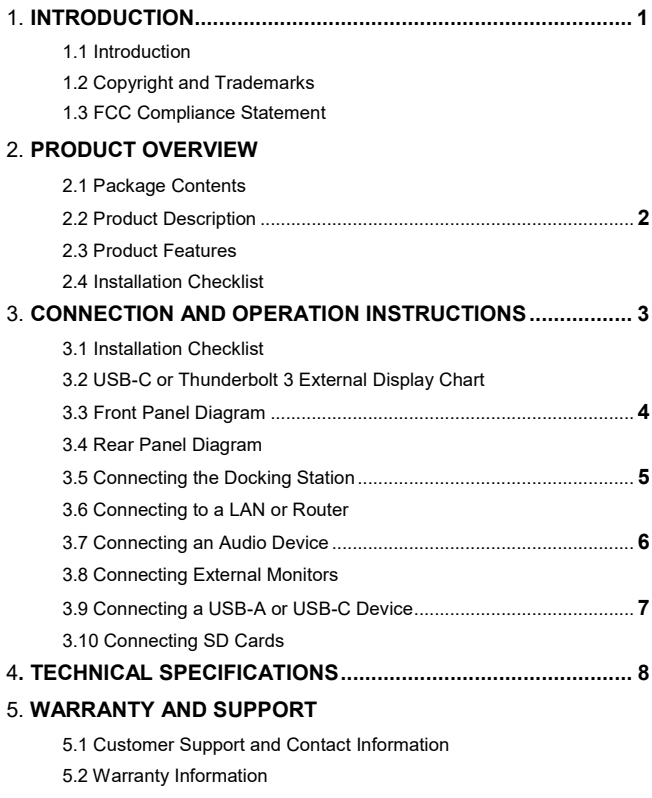

5.3 Limitations of Liability

# **O** Cable Matters

## **1. INTRODUCTION**

#### **1.1 Introduction**

Thank you for your purchase from Cable Matters® Inc., the 'Reliable Connectivity' company. This User Manual provides an overview of the features and installation of your new:

#### **Hybrid Thunderbolt™ 3 Docking Station with 96W Power Delivery**

Please read these instructions carefully before connecting, operating or configuring this product. Please keep this manual for future reference.

Contact **support@cablematters.com** for questions or product support.

#### **1.2 Copyright and Trademarks**

Specifications are subject to change without notice. Cable Matters is a registered trademark or trademark of Cable Matters Inc. All rights reserved. All other trademarks are the property of their respective owners.

Chrome and related marks and logos are trademarks of Google LLC.

DisplayPort™ and the DisplayPort™ logo are trademarks owned by the Video Electronics Standards Association (VESA® ) in the United States and other countries.

The terms HDMI®, HDMI® High-Definition Multimedia Interface, and the HDMI® logo are trademarks or registered trademarks of HDMI® Licensing Administrator, Inc.

Intel® is a trademark of Intel Corporation or its subsidiaries in the U.S. and/or other countries.

macOS® is a trademark of Apple Inc., registered in the U.S. and other countries. Thunderbolt and the Thunderbolt Logo are trademarks of Intel Corporation in the U.S. and/or other countries.

USB Type-C® and USB-C® are registered trademarks of USB Implementers Forum.

Windows® is a registered trademark of Microsoft Corporation in the U.S. and other countries.

### **1.3 FCC Compliance Statement**

This device complies with Part 15 of the FCC Rules. Operation is subject to the following two conditions: 1) This device must not cause harmful interference, and 2) this device must accept any interference received, including interference that may cause undesired operation.

## **2. PRODUCT OVERVIEW**

#### **2.1 Package Contents**

Please check that the following items are contained in the package:

Hybrid Thunderbolt™ 3 Docking Station with 96W Power Delivery

Thunderbolt™ 3 40Gbps USB-C® Cable

AC Power Adapter

User Manual (available in a PDF from cablematters.com)

#### **2.2 Product Description**

The Cable Matters® Hybrid Thunderbolt™ 3 Docking Station with 96W Power Delivery supports two 4K DisplayPort™ or HDMI® monitors, USB peripherals, Gigabit Ethernet networking, and SD cards over a single Thunderbolt 3 40 Gbps cable. This innovative docking station uses the Intel® Titan Ridge chipset for compatibility with a computer with only USB-C® connectivity.

#### **2.3 Product Features**

- Connects to any Thunderbolt 3 or USB-C® computer port and provides up to 96W of Power Delivery charging to the host computer
- Supports up to two 4K monitors at 60Hz in Thunderbolt 3 Mode. Connect up to two DisplayPort, two HDMI, or one DisplayPort and one HDMI monitor
- Provides 5x USB-A 5 Gbps ports, 1x USB-A 10Gbps port with BC1.2 charging support, and 1x USB-C 10Gbps port
- Connect USB peripherals with six USB-A ports and one USB-C port
- Audio support for a speaker or headset with a microphone
- Connect to a wired Gigabit Ethernet network
- Supports microSD or SD cards at 300MB/s speeds

#### **2.4 System Requirements**

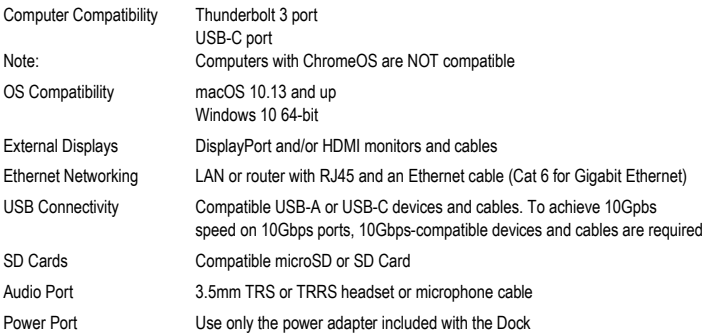

## **3. Connection and Operating Instructions**

#### **3.1 Installation Checklist**

 $\checkmark$  A Windows PC may need Thunderbolt updates to function properly over Thunderbolt 3

For more information, go to **kb.cablematters.com**

- ✓ Check that your Thunderbolt port is wired for 40Gbps to support dual 4K monitors & Gigabit Ethernet (some only support 20 Gbps)
- ✓ A computer with USB-C rated for 10Gbps supports dual or single monitors. Resolutions depend on host capabilities
- $\checkmark$  Use the included Thunderbolt 3 cable to connect to the Dock for the best performance

Longer active Thunderbolt 3 cable up to 2m are available (Cable Matters Model 107012)

USB-C only computers must use a passive Thunderbolt 3 cable up to 0.8m (Cable Matters Model 107002)

- ✓ Check that the Intel Thunderbolt™ Software is installed. Search for it in Windows
- ✓ macOS computers do not require any additional external software
- ✓ For additional troubleshooting information, go to **kb.cablematters.com** and search for 107044.

#### **3.2 USB-C or Thunderbolt 3 External Display Chart**

Thunderbolt 3 hosts support two 4K@60Hz displays. The display support of USB-C hosts depends on the DP Alt Mode and Display Stream Compression (DSC) support of the host.

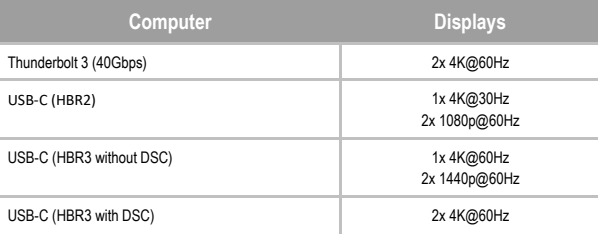

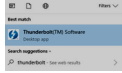

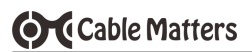

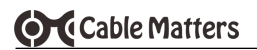

### **3.3 Front Panel Diagram**

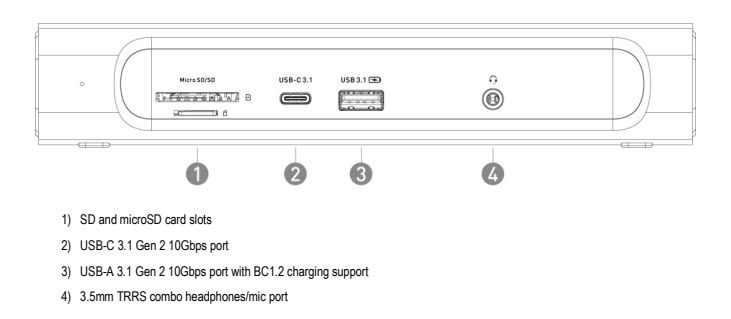

### **3.4 Rear Panel Diagram**

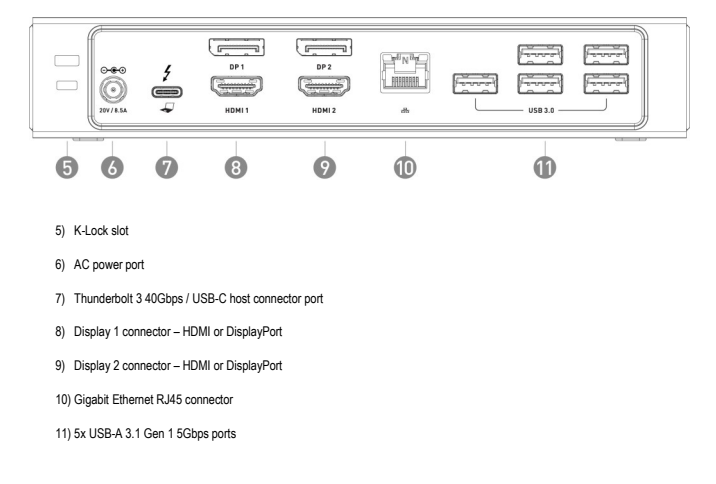

#### **3.5 Connecting the Docking Station**

1) Connect the Dock to an AC power outlet

**Cable Matters** 

- 2) Connect the included cable to the Thunderbolt 3 or USB-C port on the computer
- 3) A computer equipped with Power Delivery should indicate that it is charging
- 4) Wait up to 20 seconds while USB drivers are automatically installed
- 5) Check that an LED in the RJ45 port is lit
- 6) Windows may request the user to approve the Dock
- 7) Check the status of connected Thunderbolt devices from the Thunderbolt software in Windows

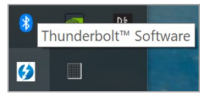

#### 4 Approve Thunderbolt<sup>36</sup> Devices The following Thunderbolt<sup>te</sup> device chain has been plugged in and or require your permission to connect to this system the lower than should not come which the programme Cable Matters Inc., 107034 **Always Connect** Do Not Connect **Connect Only Once** Note: Selecting "Do Not Connect" will prevent t Always Connect chain from being used on the system.<br>tall the driver included with the device b  $\alpha$

#### **Troubleshooting Tips**

- Reboot the computer and check that the Dock has AC power
- Check with the computer maker for updated BIOS and other drivers for Windows
- Test the Thunderbolt 3 cable with a different device
- Do not disconnect the Thunderbolt 3 or USB-C cable from the host while the docking station is in use
- On some Mac hosts, a DisplayPort monitor may not work if the Thunderbolt cable is disconnected and reconnected to the host. Try disconnecting and reconnecting the DisplayPort monitor to the dock if this occurs

#### **3.6 Connecting to a LAN or Router**

- 1) Connect an RJ45 patch cable to the Dock (Cat 6 recommended for Gigabit Ethernet)
- 2) Connect the patch cable to a LAN or router port
- 3) Check the documentation of your LAN or router to configure network access
- 4) Link and Status LEDs should blink to indicate a live connection

#### **Troubleshooting Tips**

- Reboot the computer
- Check that the Link and Status LEDs are lit
- Test by turning off all wireless connections on the computer
- Test the patch cable with a different device or try another Ethernet port
- Maximum connection speed is limited by the Thunderbolt 3 or USB-C host port, the connected network equipment and the Internet speed

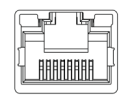

æ,

#### **3.7 Connecting an Audio Device**

**Cable Matters** 

- 1) Connect a headset or microphone to the 3.5mm audio port (3 pole TRS or 4 pole TRRS)
- 2) Configure the audio settings from the computer

#### **Windows 10**

- 1) *Device Manager* > Click on *Sound, video and game controllers*> *Realtek USB2.0 Audio*
- 2) Click on *Audio inputs and output* > Select *Microphone* or *Speakers*

#### **macOS 10.13 and up**

- 1) System Information > Hardware > USB > USB 3.0 Bus > *Realtek USB2.0 Audio*
- 2) Select the audio in *System Preferences* > *Sound* > Select the *Output* or *Input*

#### **3.8 Connecting External Monitors**

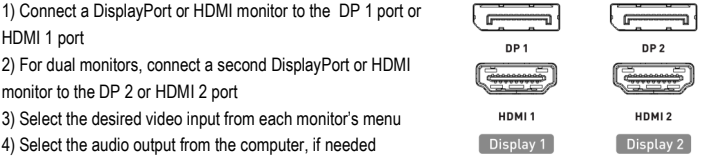

**Windows 10**: Press *Windows Logo + P* or launch the *Intel HD Graphics Control Panel* from the search bar **macOS 10.13 and up**: Select *System Preferences* > *Displays* > Click the *Arrangement* tab

#### **Troubleshooting Tips**

- Check the resolution chart on Page 3 to verify display and resolution host device support
- Check that your computer supports 2 external monitors
- Certain Mac computers may not support the HDCP function if a monitor is connected to the DP 2 or HDMI 2 port. These computers may display a copy protection error when viewing certain copy-protected media such as streaming video or Blu-ray discs. Try viewing the content with only one monitor connected to the DP 1 or HDMI 1 port
- Test the cables with other equipment
- For two-monitor setups, ensure one monitor is connected to an HDMI 1 or DP 1 port, and the other monitor is connected to an HDMI 2 or DP 2 port. Do not connect both monitors to the same Display
- The Surface Pro 7 only supports a 4K @30Hz display

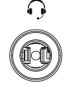

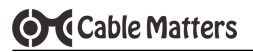

#### **3.9 Connecting a USB-A or USB-C Device**

#### **FRONT PANEL**

*10Gbps Speed*

- $IIRAC31$
- USB 3.1 $\overline{ }$

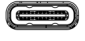

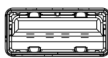

- 1) Connect a USB-A or USB-C device or cable to the Dock
- 2) The device should be recognized after downloading any needed USB drivers
- 3) Data transfer up to 10Gbps is supported. The USB-A port provides 1.5A BC1.2 charging.
- 4) Use *Safely Remove* or *Eject* when disconnecting, if needed

## **REAR PANEL**

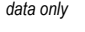

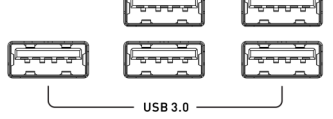

- 1) Connect a USB-A 2.0 or USB 3.0 device or cable to the Dock
- 2) The device should be recognized after downloading any needed USB drivers
- 3) Data transfer only is supported
- 4) Use *Safely Remove* or *Eject* when disconnecting, if needed

#### **Troubleshooting Tips**

- A USB external hard drive may require more power than the USB port provides. If the external hard drive has an external AC adapter, connect it to the hard drive
- Test the USB cable or device with a different port
- Data transfer speed is limited by the Thunderbolt 3 or USB-C host port and the connected device
- Thunderbolt displays, devices or external drives are NOT compatible
- USB-C displays are NOT compatible

#### **3.10 Connecting SD Cards**

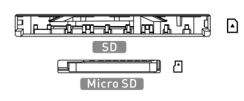

1) Connect an SD card to the SD card slot, and/or a microSD card to the

microSD card slot

- 2) The card should be recognized automatically
- 3) Data transfer up to 300MB/s is supported
- 4) Use *Safely Remove* or *Eject* before removing SD cards

#### **Troubleshooting Tips**

- Make sure the card is formatted for use. Try backing up data and reformatting a new or used card
- Test the card in another device
- Data transfer speed is limited by the Thunderbolt 3 or USB-C host port, connected devices, and card type

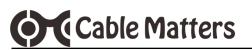

## **4. TECHNICAL SPECIFICATIONS for Model 107044**

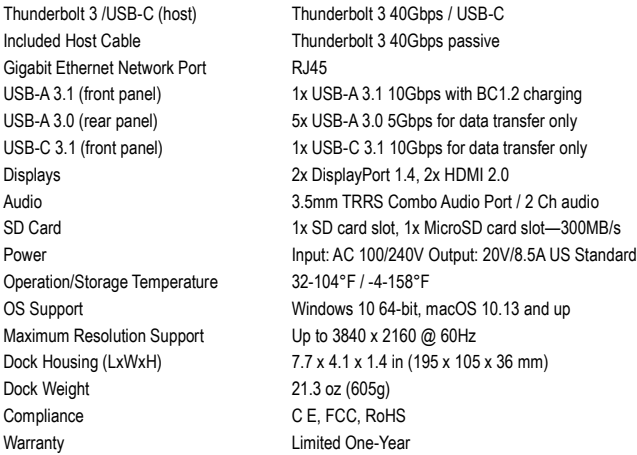

Note: Specifications are subject to change without notice

## **5. WARRANTY & SUPPORT INFORMATION**

#### **5.1 Customer Support and Contact Information**

Cable Matters offers lifetime technical support as an integral part of our commitment to provide industry leading solutions. Contact us with any questions at **support@cablematters.com.**

#### **5.2 Warranty Information**

This product is backed by a limited one-year warranty. The warranty covers parts and labor costs only. Cable Matters does not warrant its products from defects or damages arising from misuse, abuse, or normal wear.

#### **5.3 Limitation of Liability**

In no event shall Cable Matters Inc. (including their officers, directors, employees or agents) be liable for any damages (whether direct or indirect, special, punitive, incidental, consequential, or otherwise), loss of profits, loss of data, loss of business, or any pecuniary loss, arising out of, or related to the use of this product exceeding the actual price paid for the product (as allowed by state law).

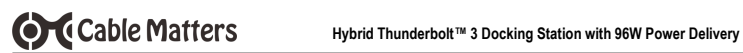

## **View compatible products at www.cablematters.com**

Certified Active 40Gbps Thunderbolt™ 3 Cable

Model 107012

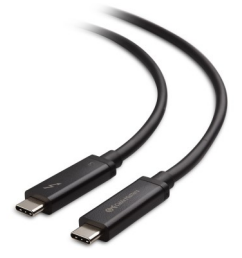

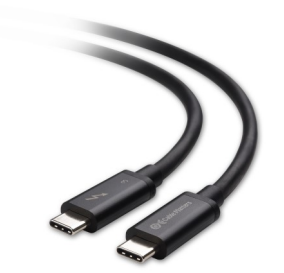

Certified Passive 40Gbps Thunderbolt™ 3 Cable

Model 107002

2-Pack DisplayPort™ Cables Model 102005

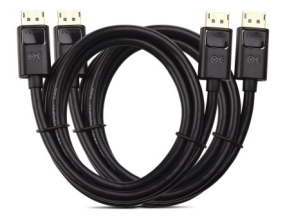

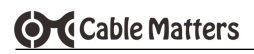

## **THIS PAGE LEFT INTENTIONALLY BLANK**